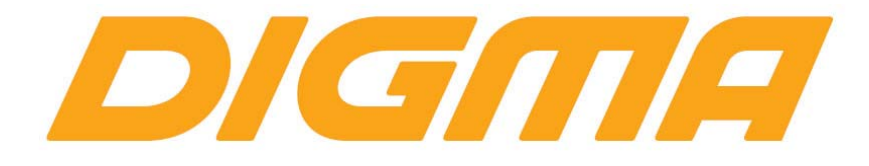

# ОБНОВЛЕНИЕ ПРОГРАММНОГО **ОБЕСПЕЧЕНИЯ ДЛЯ МРЗ ПЛЕЕРОВ DIGMA С** ПОМОЩЬЮ УТИЛИТЫ PRODUCT TOOL

ПРОЦЕДУРА ОБНОВЛЕНИЯ ПРОГРАММНОГО ОБЕСПЕЧЕНИЯ

Версия 1.01

## Внимание!

**Пожалуйста прочитайте эти правила прежде чем обновлять программное обеспечение.**

**1. Если у вас вызывает затруднение понимание терминов «установка драйверов», «образ** 

**прошивки» и т.п., мы настоятельно просим обратиться за помощью к специалистам с соответствующей квалификацией. Обратите внимание, что восстановление устройства после неудачной или неправильной прошивки не является гарантийным случаем, и может являться платным. Перепрошивку устройства Вы производите на свой страх и риск.** 

**2. Процедура обновления не является обязательной. Никто не заставляет или как либо образом принуждает Вас обновлять встроенное программное обеспечение.**

**3. Прошивка данным официальным программным обеспечением книги не лишает** 

**Вас гарантии. Т.е. после обновления прошивки все гарантийные обязательства остаются.**

**4. Вы должны понимать что в любом программном обеспечении могут содержаться ошибки. Компания делает все для того, что бы устранить их в будущих версиях.**

**5. После обновления программного обеспечения, все данные на носителях будут удалены. Все установленное ПО будет удалено. Пожалуйста скопируйте всю ценную информацию заранее.**

**Если Вы не согласны с данными правилами, пожалуйста удалите программное обеспечение с носителей информации и не запускайте процедуру прошивки.**

#### **ПОРЯДОК ОБНОВЛЕНИЯ ПРОШИВКИ**

#### **Внимание!**

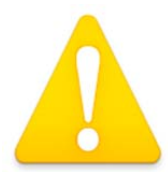

**Перед прошивкой обязательно зарядите устройство. Во время обновления микропрограммы не отключайте USB кабель и не выключайте ПК. Обязательно проверьте, что бы USB кабель надежно был зафиксирован в разьеме** 

1. Установите утилиту для прошивки из папки Soft, запустив установочный файл setup.exe

2. Запустите программу. Сразу же при первом запуске она предложит выбрать файл

прошивки, укажите файл в папке firmware

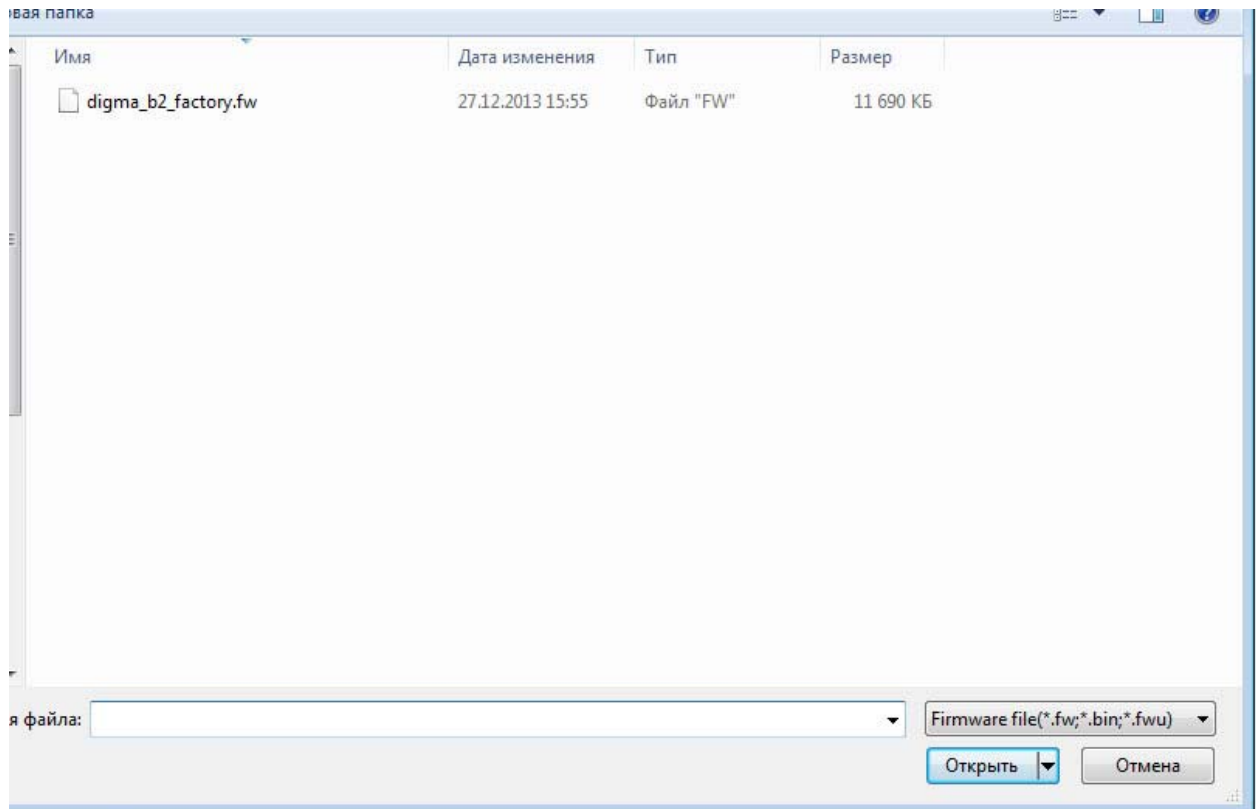

#### 3. Вы увидите окно подтверждения

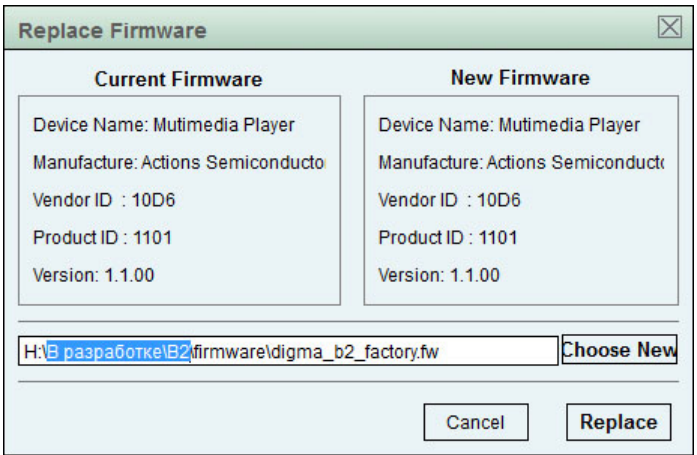

4. Нажмите Replace

#### 5. Подключите плеер к ПК

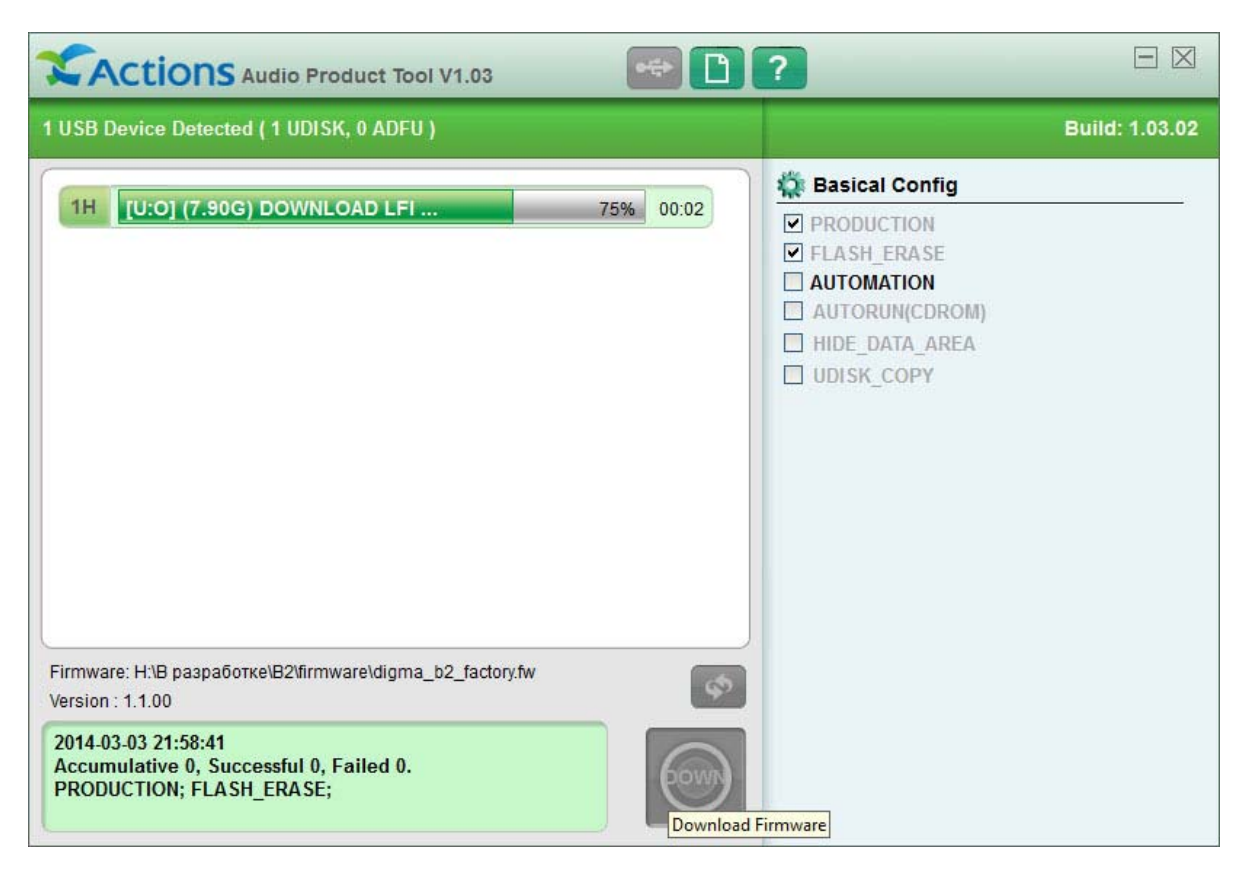

Если вы все сделали правильно, устройство определится в системе и будет доступна опция обновление микропрограммы программы

Если Вы, на каком‐то этапе, отказались от выбора прошивки, вы всегда это можете сделать повторно, нажав на специальную кнопку

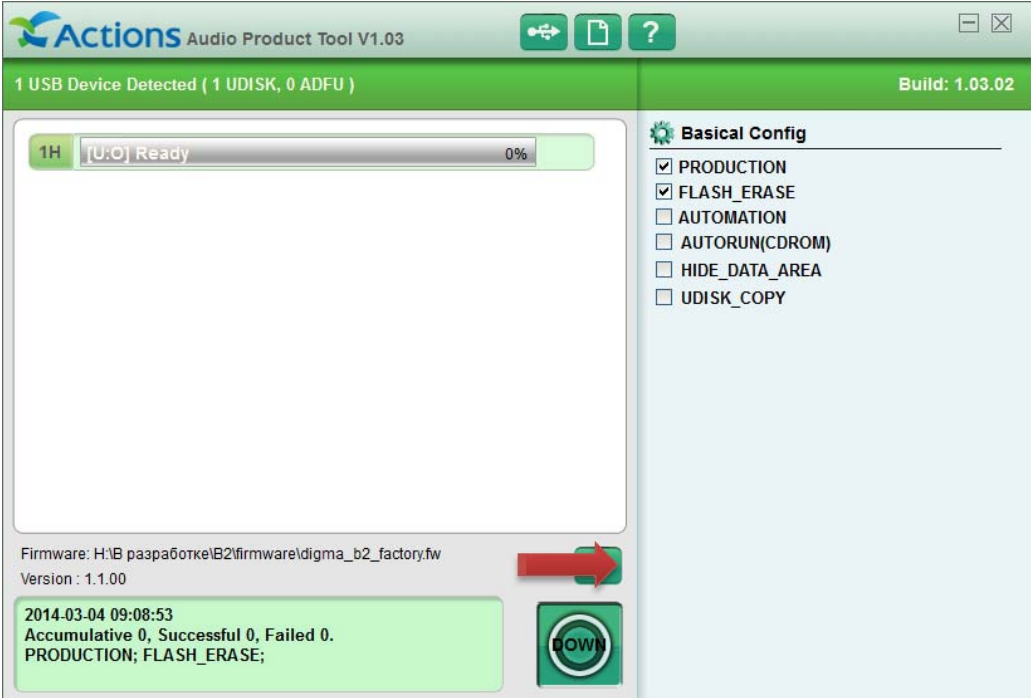

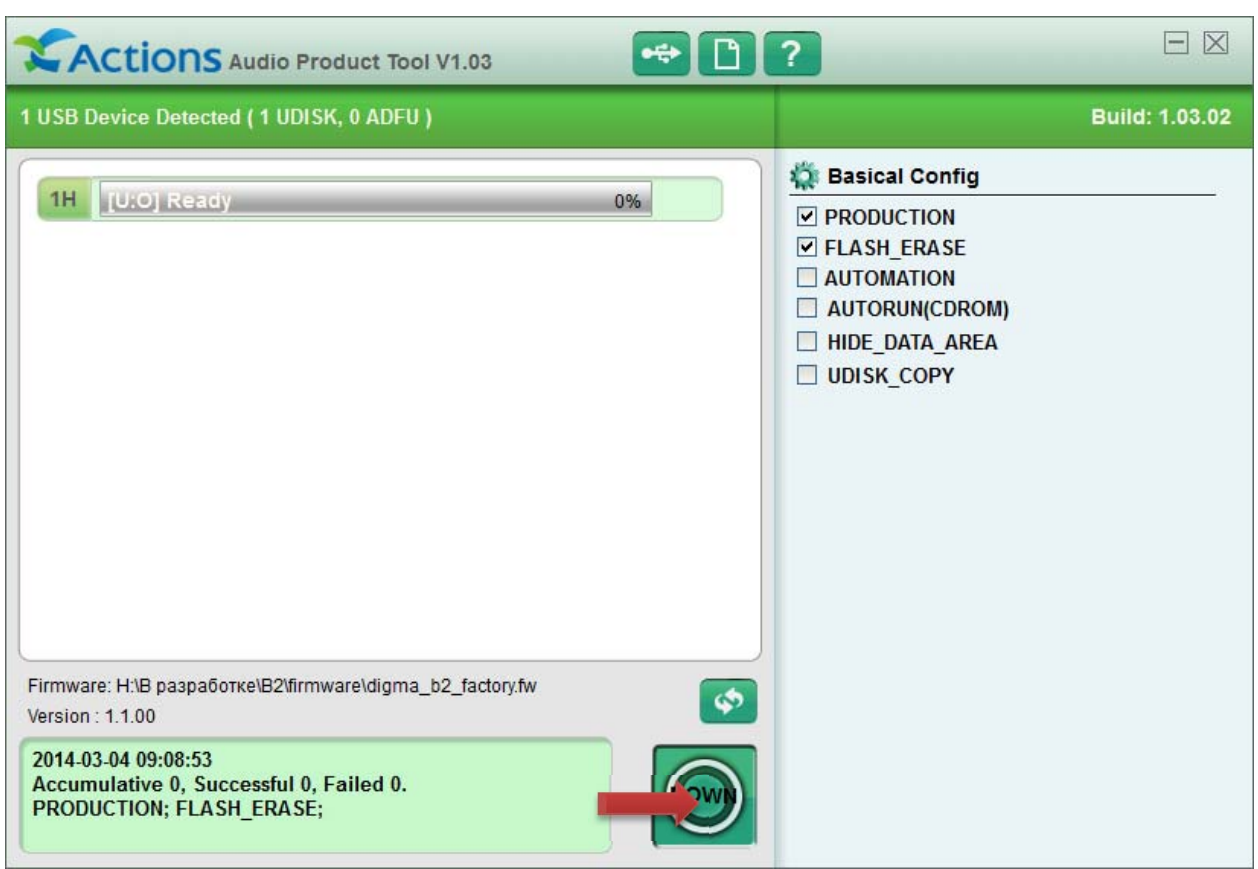

#### 6. Нажмите кнопку Down

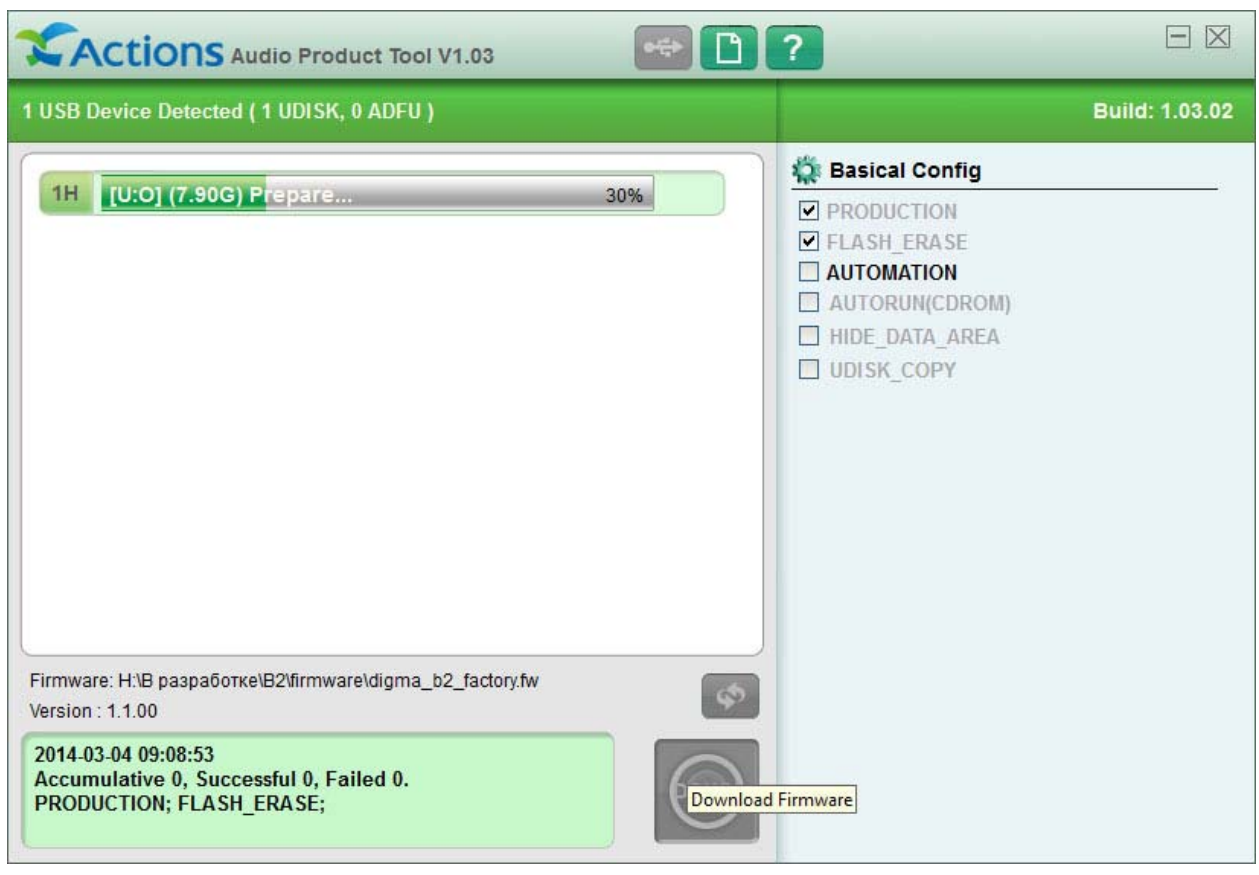

7. Дождитесь обновления прошивки, после которой плеер перезапустится.

8. Закройте программу, подключите плеер к ПК и отформатируйте память плеера.

### **Советы и полезная информация**

- 1. Если плеер не включается, подключите плеер к ПК удерживая кнопку вправо (влево) .
- 2. Если после п.2 плеер так же не активен, замените USB кабель.